## ホームページリニューアル後の会員ログイン方法

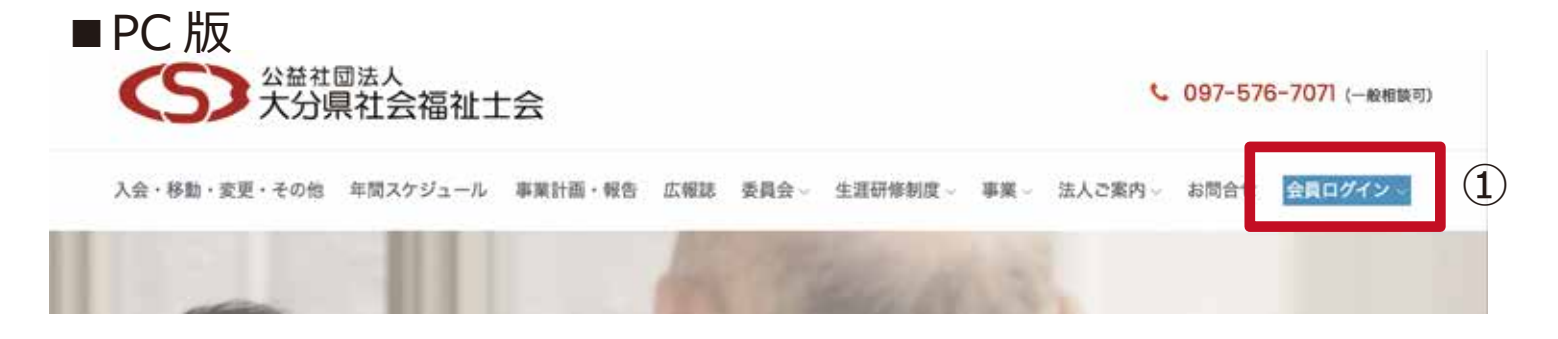

①をクリックし会員ログイン画面へ

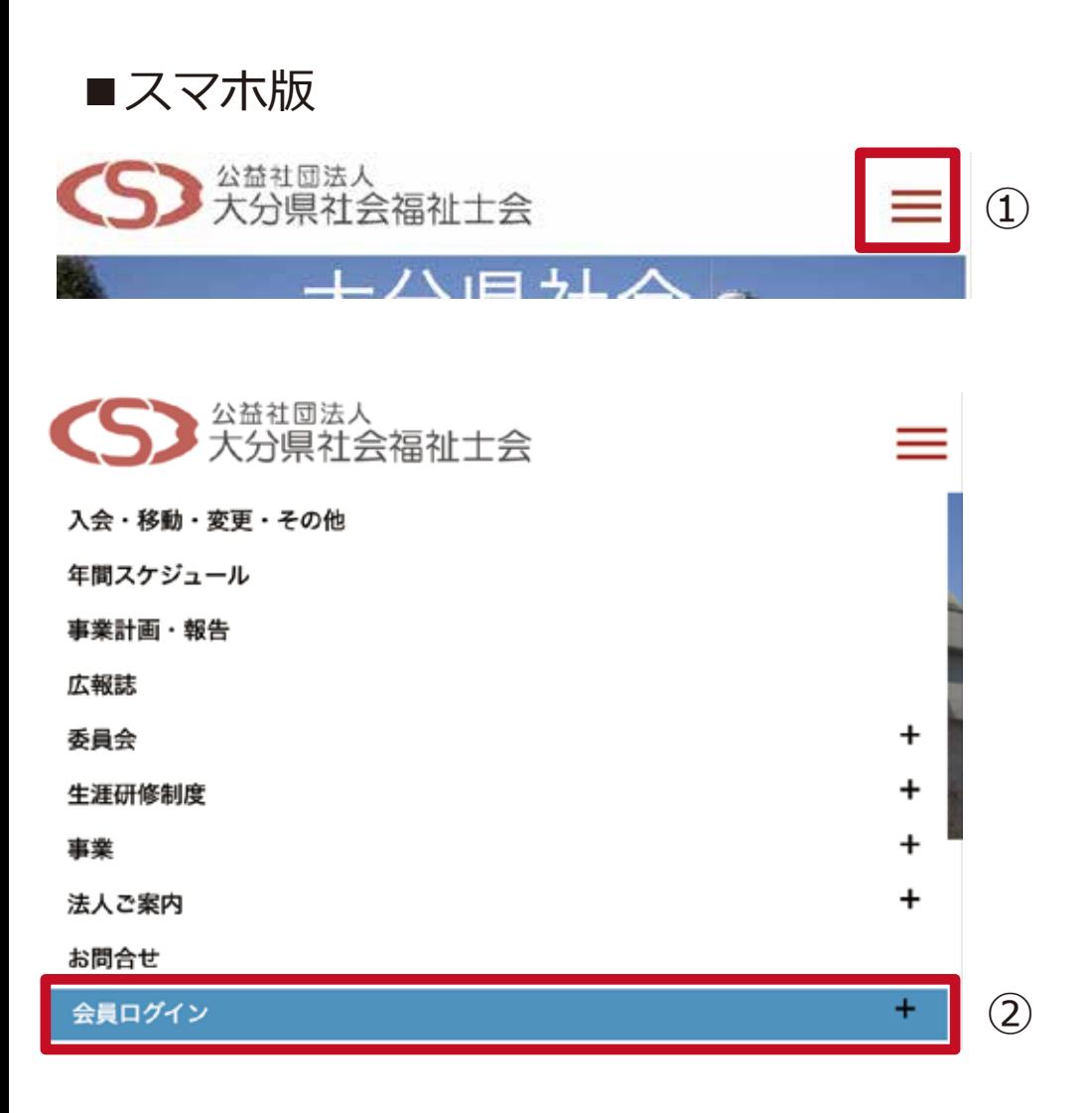

①をタップするとメニューが展開します。 ②の「会員ログイン」をタップしてください。

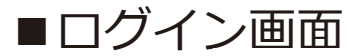

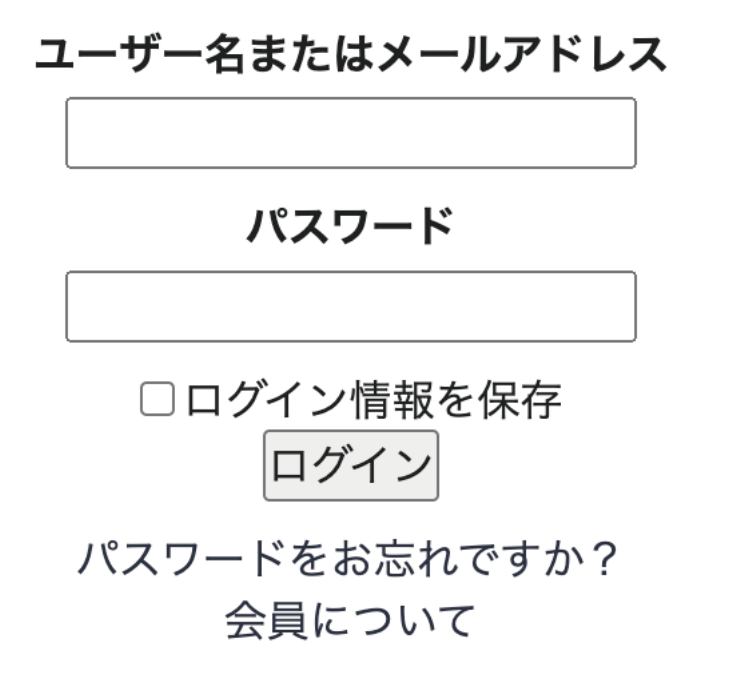

会員ログインから I D・P W を入力後、閲覧が可能となります。

なお、初期は仮 P W と仮メールアドレスが設定されております。 ログイン後、必ず、会員メニューから「個人情報変更」より P W とメールアドレスの変更作業をお願いいたします。

I D(ユーザー名またはメールアドレス):会員番号 P W:2oiTa-22Csw( 仮の P W となります。)

## ログイン後の個人情報の変更について

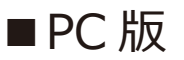

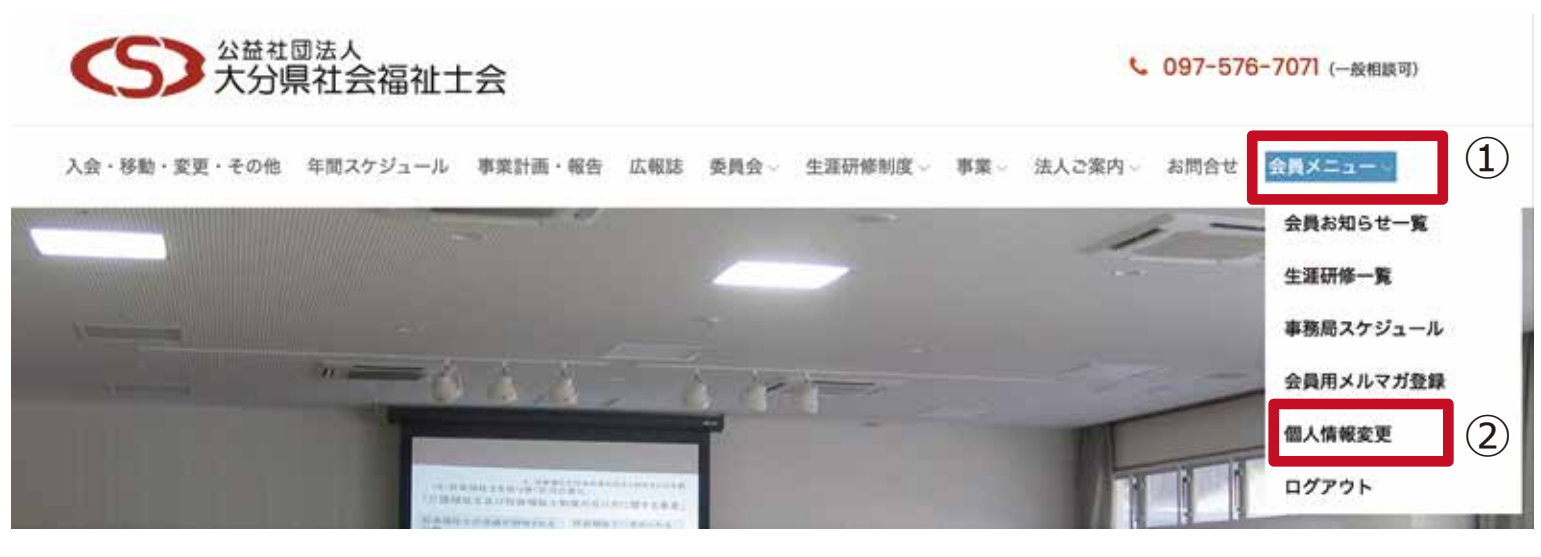

①にカーソルを持っていくと(マウスオーバー)サブメニューが展開します。 ②の「個人情報変更」をクリックしてください。

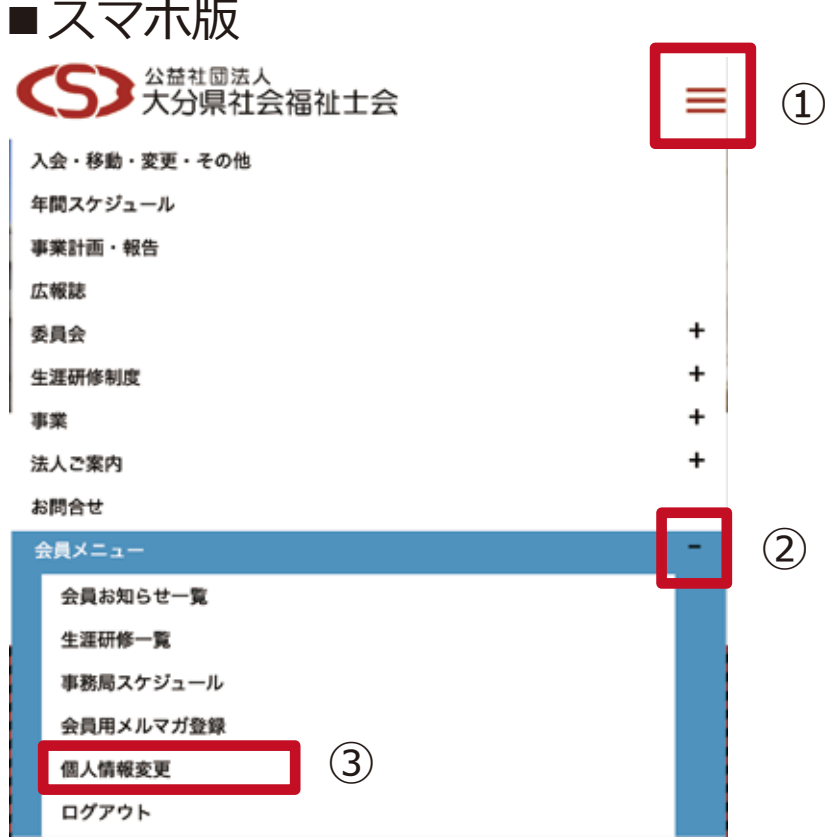

①をタップするとメニューが展開します。

②は最初は「+」になっておりますので、「+」をタップすると会員メニューの サブメニューが展開します。

③「個人情報変更」をタップして下さい。

## ■個人情報変更画面(PC版·スマホ版共通)

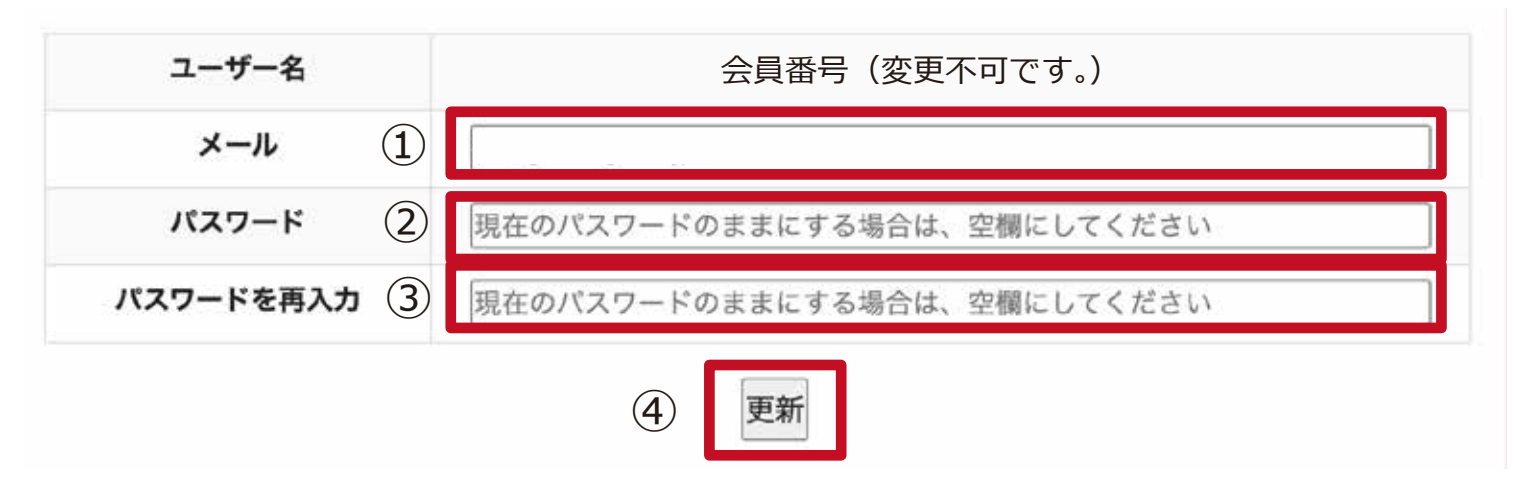

- ①に変更するメールアドレスを入力(初期は仮のアドレスが入っております。)
- ②パスワードを新たに設定してください。
- ③②で入力したパスワードを再度入力してください。
- ④「更新」ボタンをクリックもしくはタップしてください。

以上で作業は完了となります。

パスワードを変更すると再度ログインする必要がございます。 「会員ログイン」ページから ID と新たに設定したパスワードを入力して 「ログイン」した上で会員専用サイト内のページをご確認ください。

## ■メールアドレス・パスワード設定時のお願い

※P W の変更に関しては 大文字小文字のアルファベット、数字、記号(-\*&%\_) を必ずご利用ください。最低8桁以上で設定してください。

メールアドレスは今後、メルマガによる最新情報等の掲載通知にも利用されますので、 Gmail や yahoo などのフリーアカウント、個人で所有する P C 用メールアドレス、 もしくは可能であれば所属先から与えられたメールアドレスの登録を推奨いたします。

au、docomo、softbank などの携帯キャリアメールをご利用の場合は、必ず、「ドメイン 指定許可」と「リンク付きのメールの受信許可」を設定し、「oita-csw.or.jp」のメールを 受信できるようにお願いいたします。